Como acessar os cursos disponíveis na plataforma

1. Acesse o site https://sicoob.kaptiva.com.br/ e crie seu login.

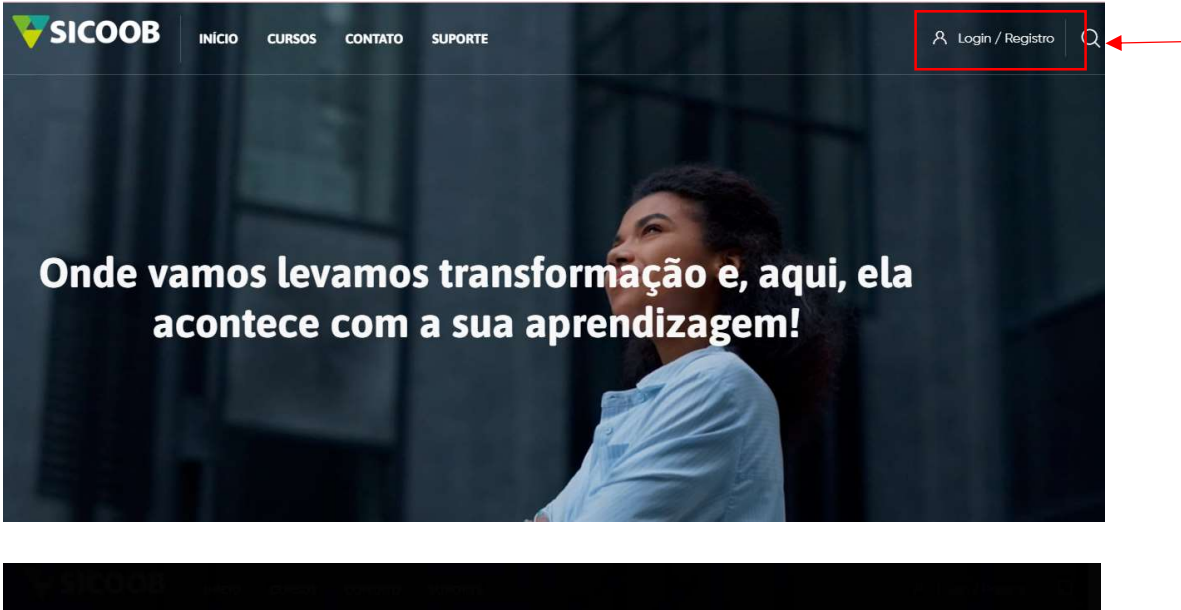

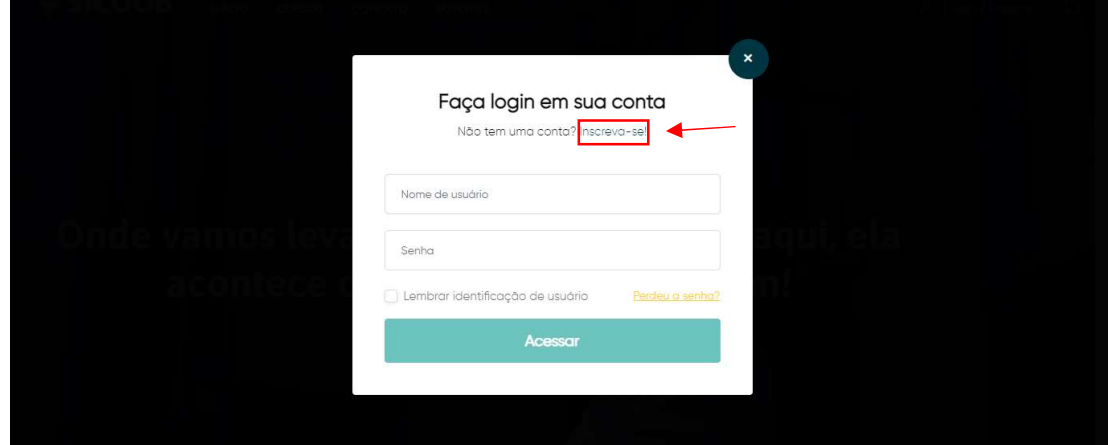

2. Após clicar em "Inscreva-se" uma nova tela ira aparecer com a sua ficha de cadastro. Preenche corretamente todos os campos.

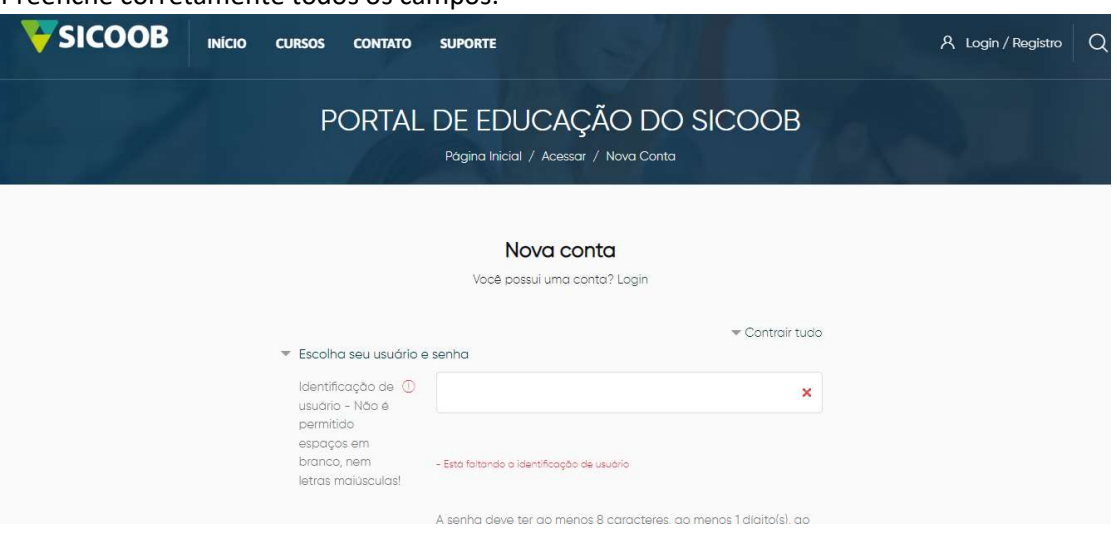

3. Após finalizar o cadastro, aparecerá uma mensagem informando que foi enviado um email para o endereço informado com as instruções de finalização do cadastro.

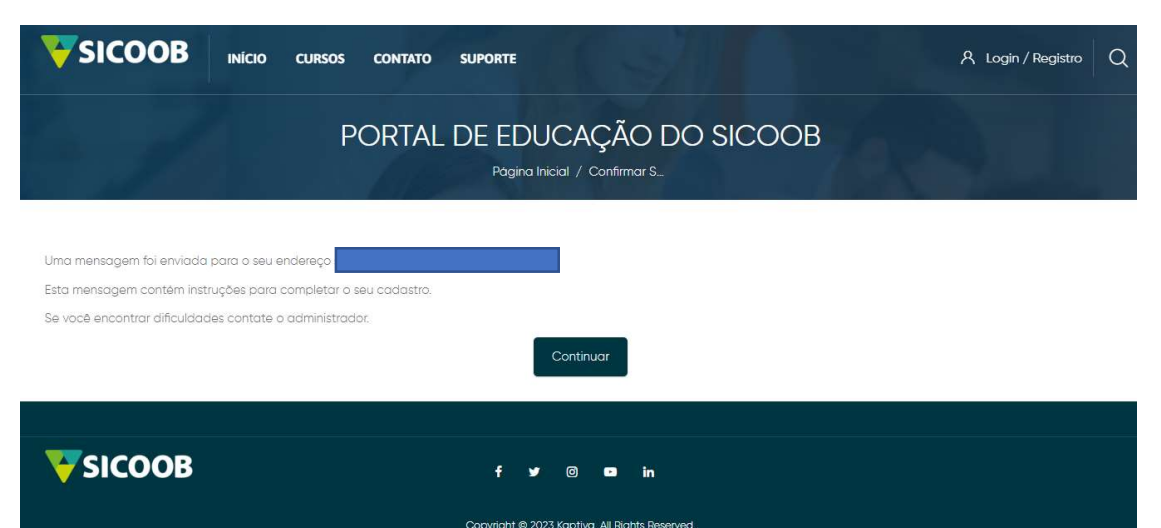

4. Vá até o seu e-mail e clique no link recebido.

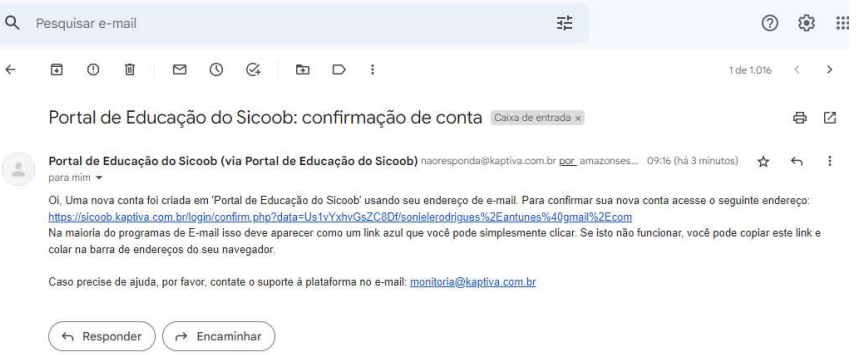

5. Após clicar, você será redirecionado para a página de confirmação. Clique em "Continuar"

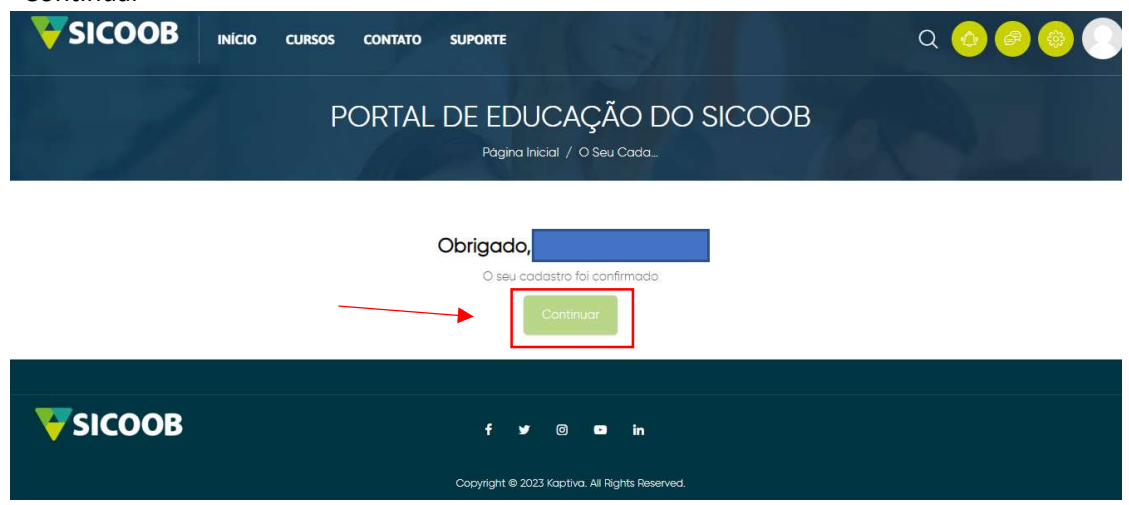

6. Escolha uma das categorias de aprendizagem para acessar os cursos disponíveis para você.

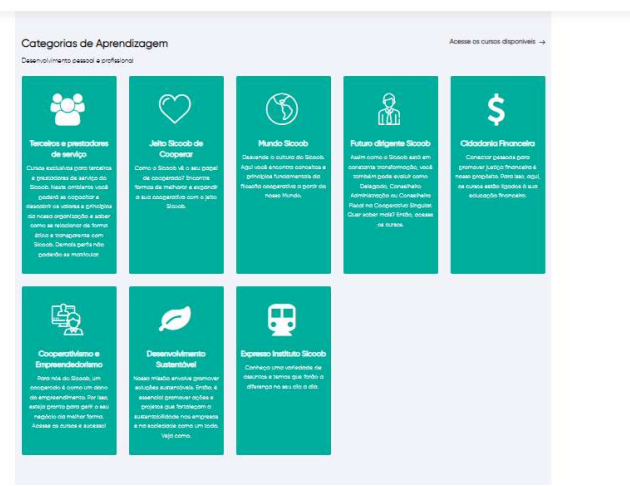

7. Após escolher a categoria, escolha dentro dela os cursos que você considerar mais importantes para o seu atual momento de vida. Você precisa concluir dois cursos. Escolhido o curso, basta clicar em "Inscreva-me"

Como exemplo, escolhi a categoria cidadania financeira, e o curso "Se meu bolso falasse".

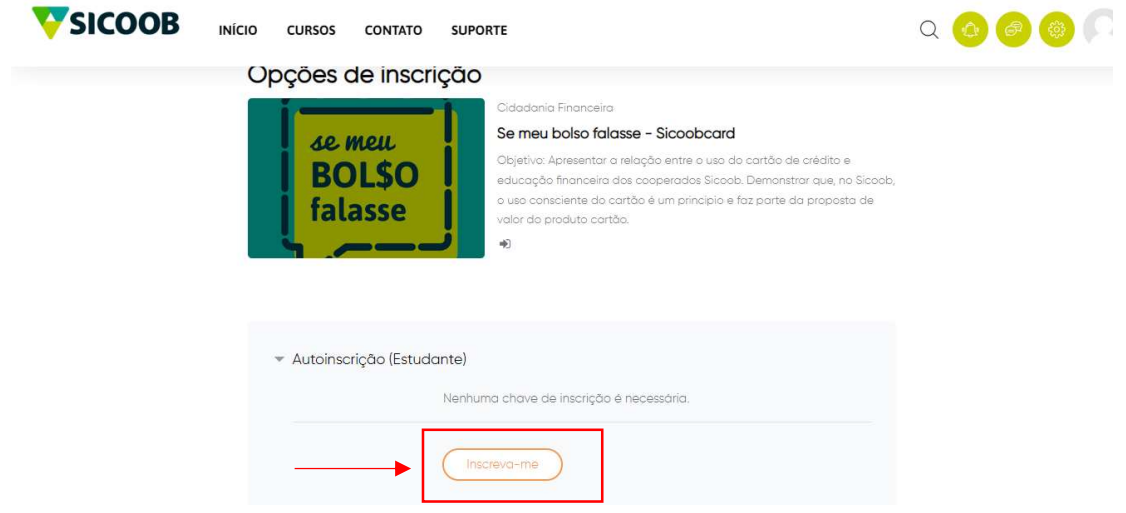

8. A próxima tela apresentação o conteúdo do curso. Clique no meu "Unidades" para expandir e acessar as aulas.

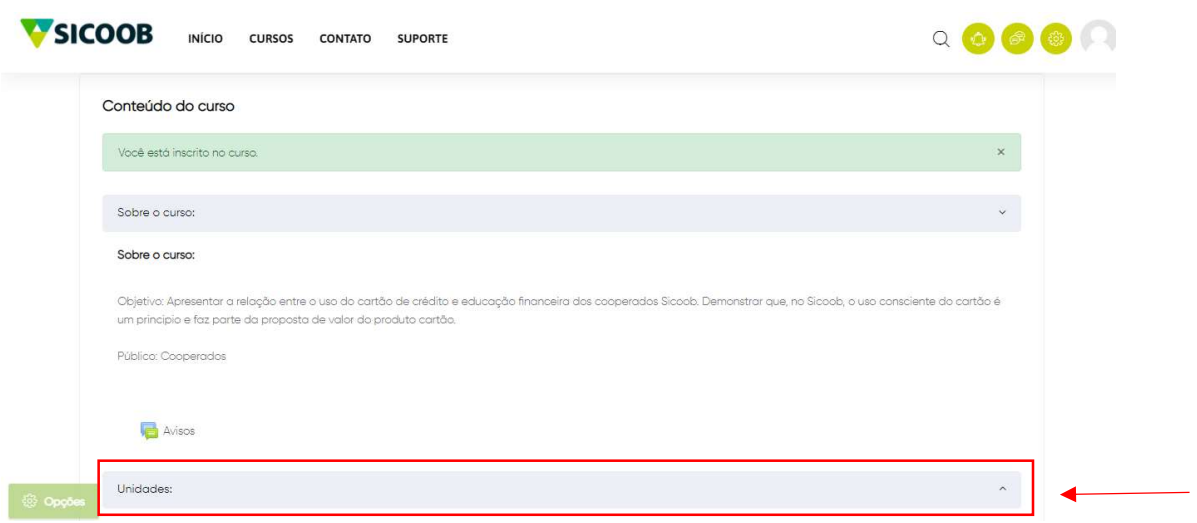

9. Clique no título do conteúdo e assista as aulas.

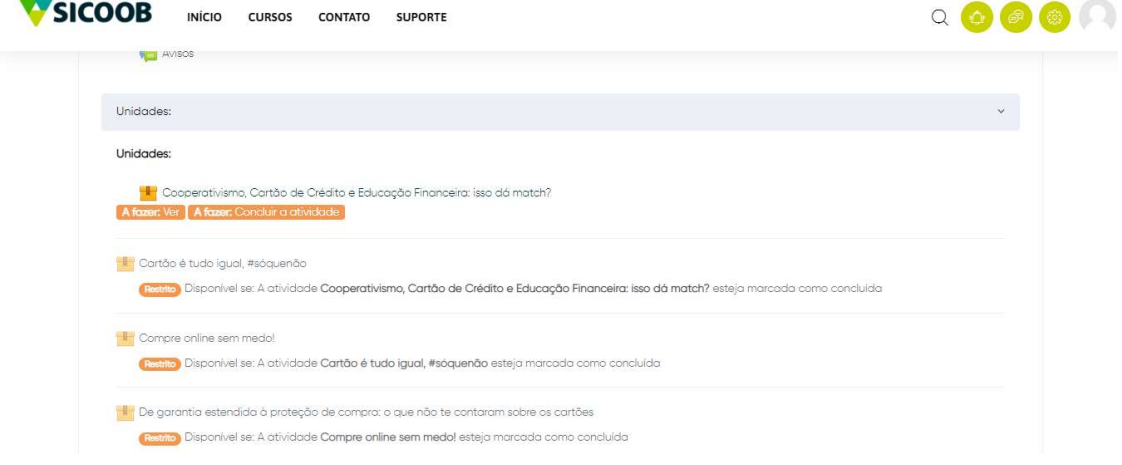

10. Ao final de cada aula irá aparecer o botão para registro da aprendizagem. Basta você clicar e voltar ao menu da tela anterior para acessar a próxima aula. As aulas são liberadas progressivamente, conforme a conclusão de cada uma.

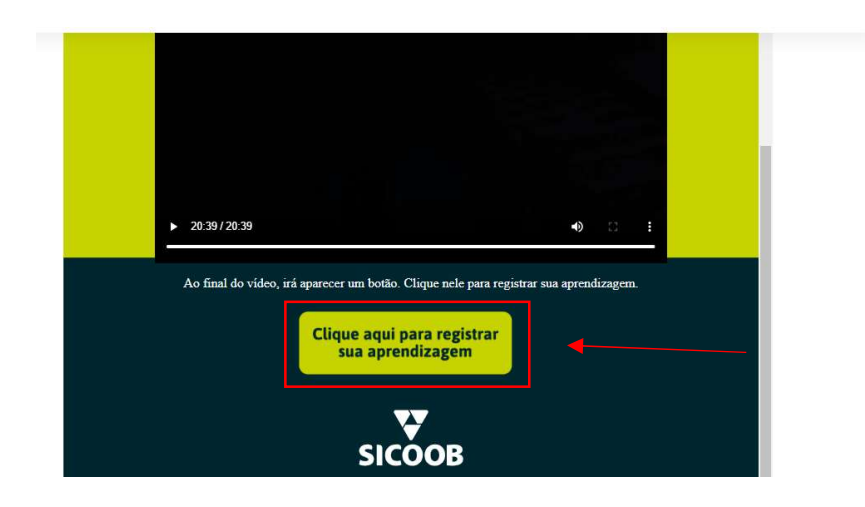

11. Após concluir todas as aulas, o seu certificado estará disponível. Basta clicar para visualizar.

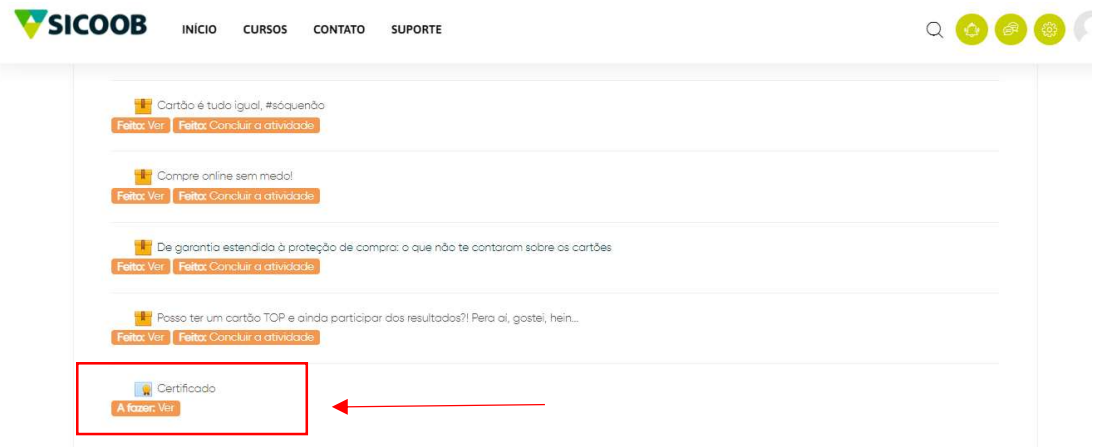

12. Você pode baixar ou tirar um print do mesmo.

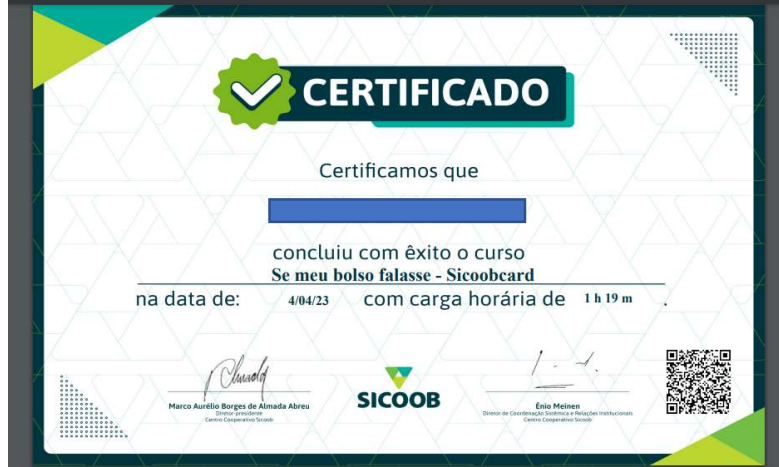

13. Com os seus dois certificados prontos, basta você acessar o sistema de inscrição das bolsas de estudos do Sicoob Credigerais e anexar nos campos adequados.

Bons estudos!

E boa sorte no sorteio!